## **How to use the 22q-Ordination web portal!**

Please note the APP is not yet available and is expected early 2018

Initial Set Up

- 1. It is recommended that you use Google Chrome to operate the portal
- 2. Once you open the portal web address<https://app.22q.org.au/coordination/login> you will be taken to the join up or login screen

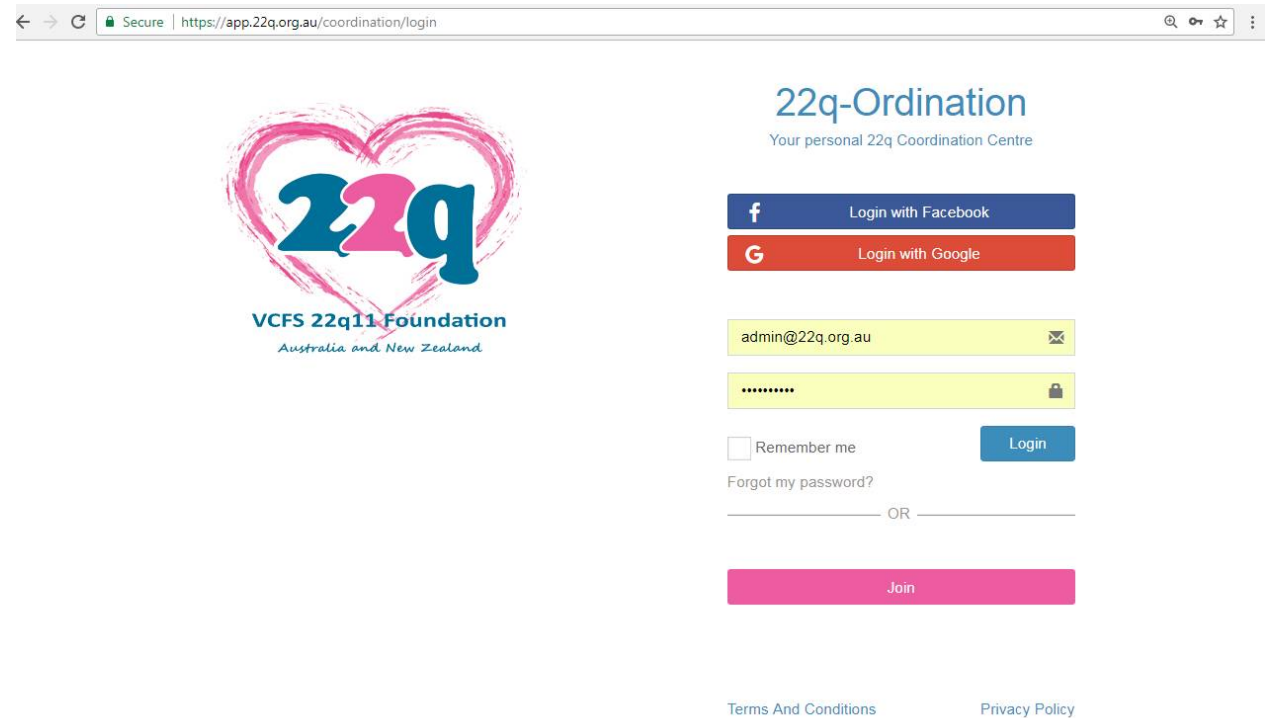

- 3. Please remember when joining or logging in you accept the **terms and conditions and Privacy Policy of the portal, website and APP**.<https://www.22q.org.au/terms-and-conditions,> <https://www.22q.org.au/privacy-policy-portal>
- 4. You can login using Facebook, Google or join with your email

5. Once you create an account you will be directed to the portal home page

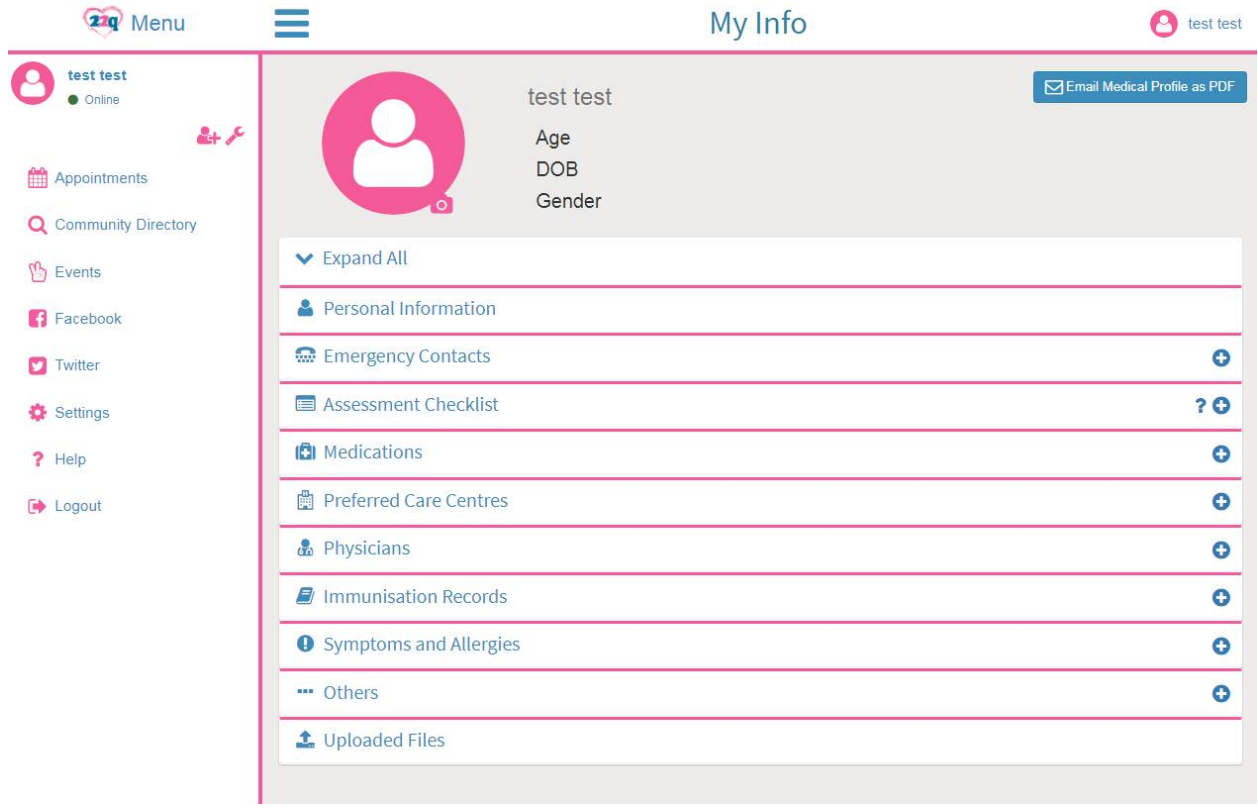

6. If you are the care giver it is suggested that you set up your profile first. Click on your name. The first step is to add your personal information

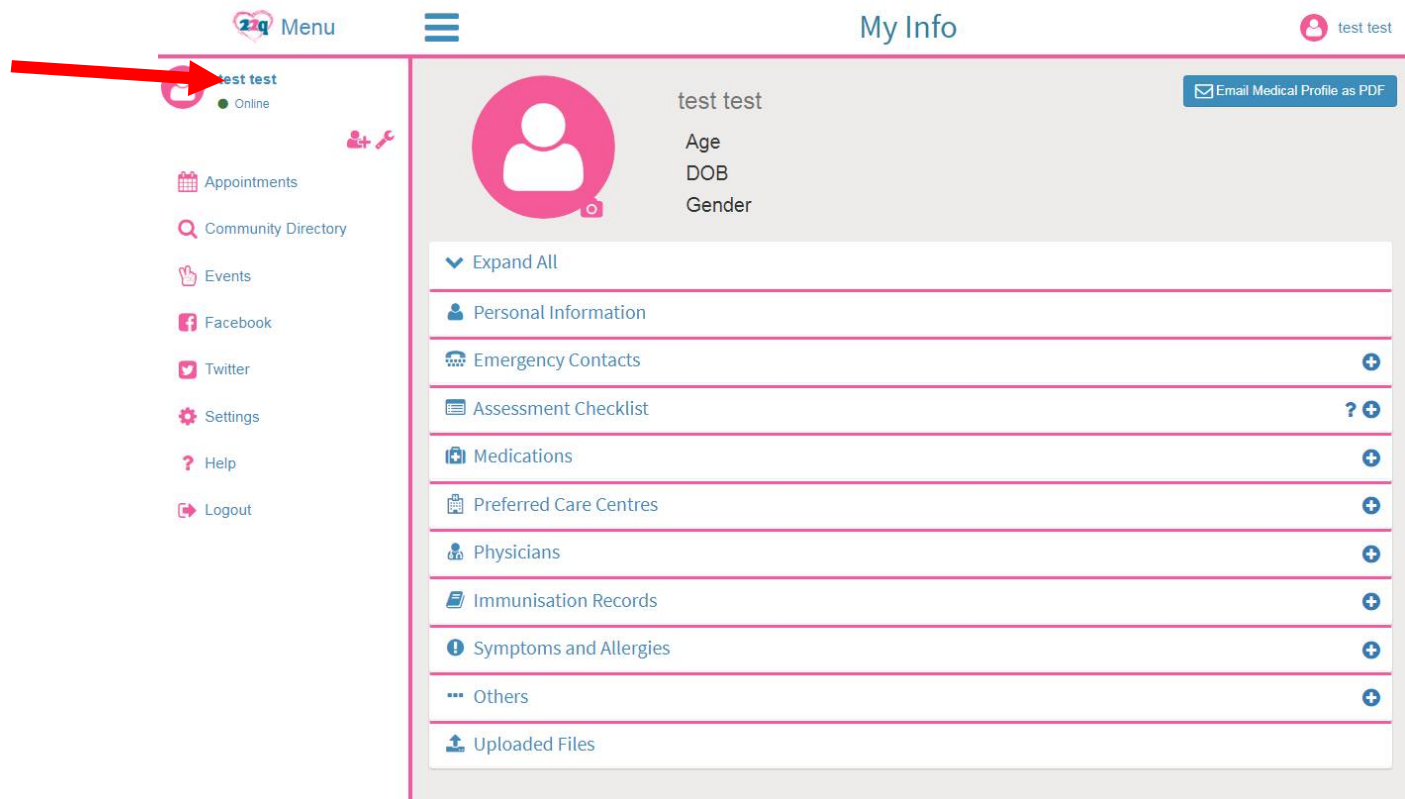

7. To set up your details click on personal information for the drop down form. Enter the information. Once completed click personal information for the form to minimize

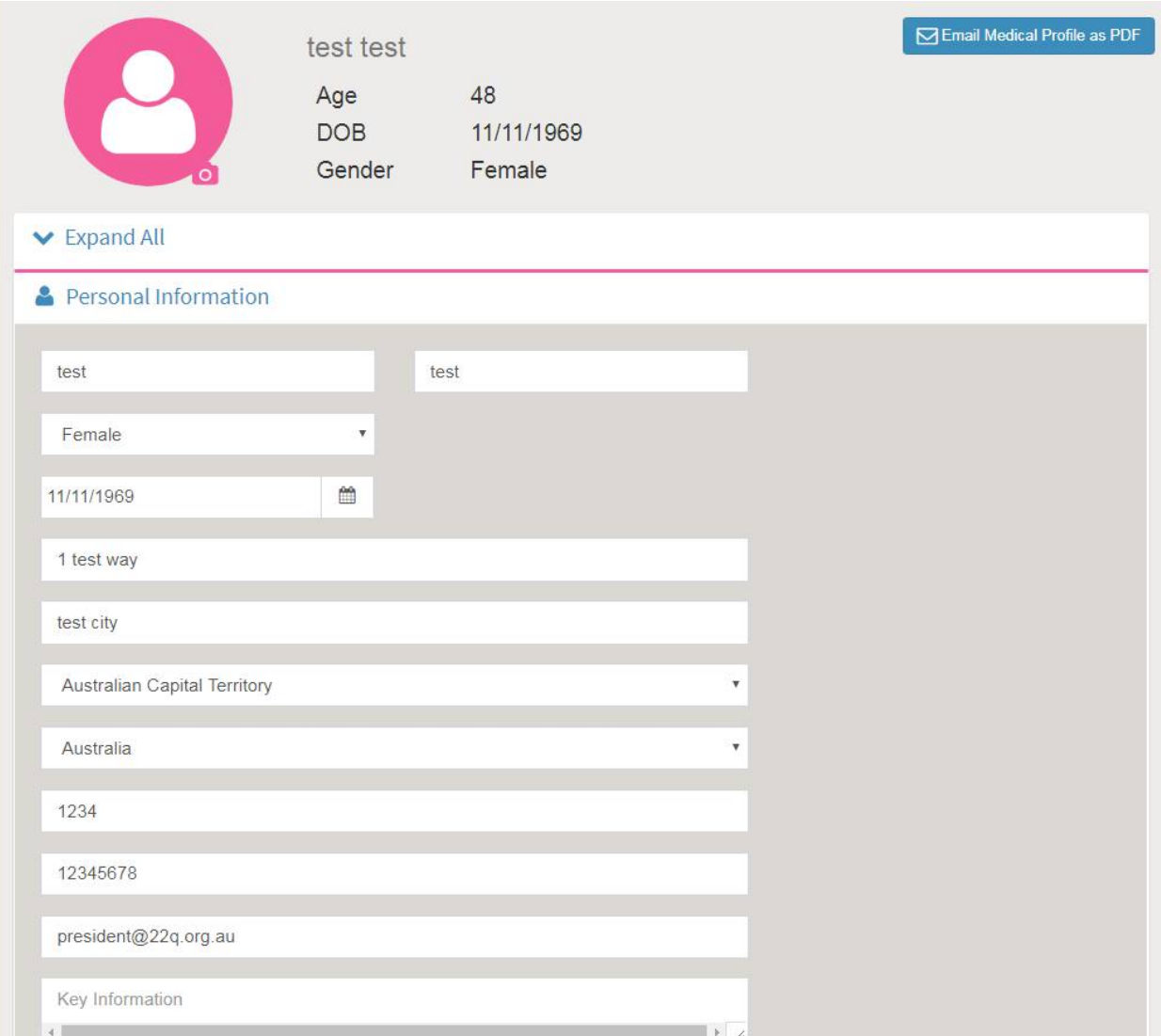

8. Now select settings and set up your privacy and personal web settings

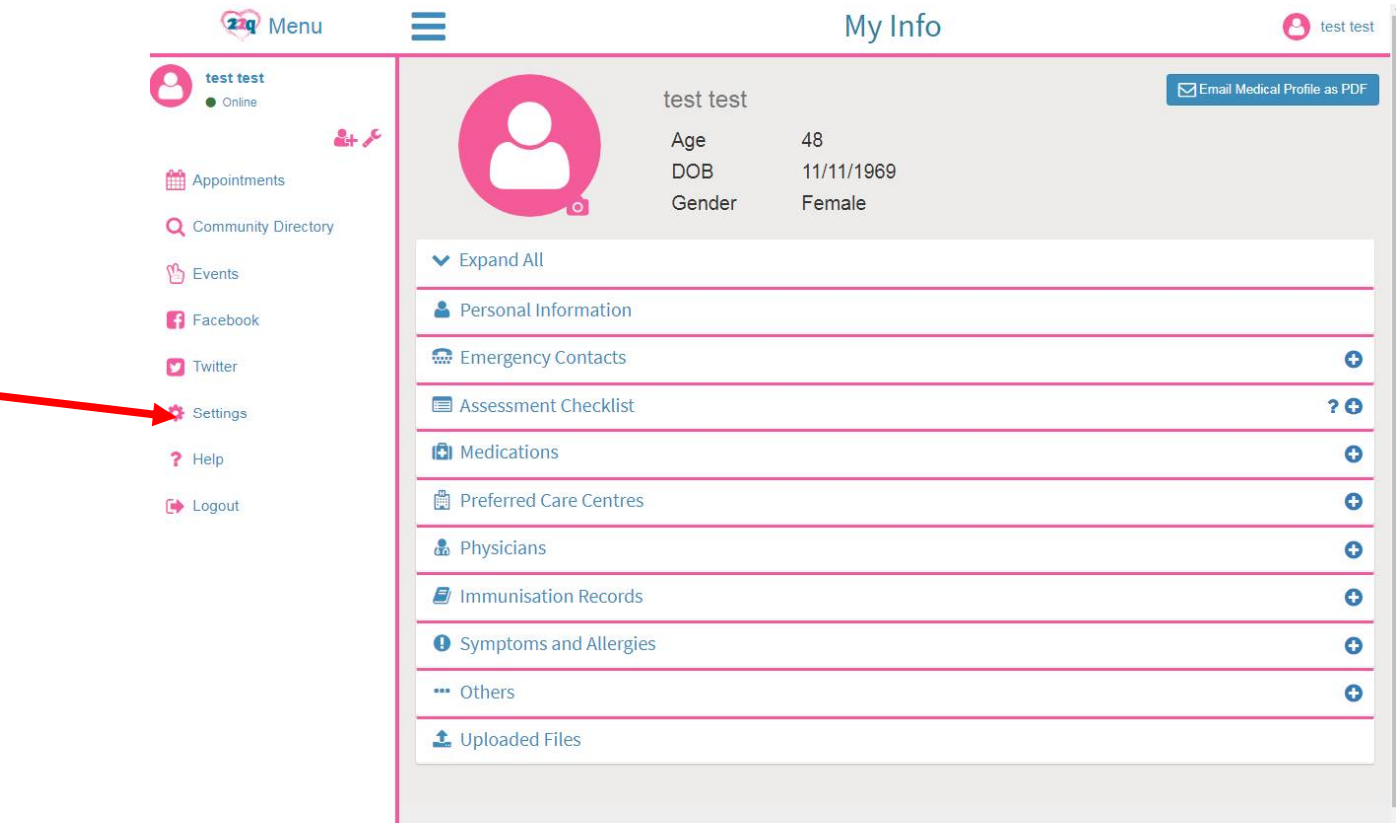

9. Once you open the setting you will see your set up account details. The first thing to do is change calendar setting.  $\overline{a}$ 

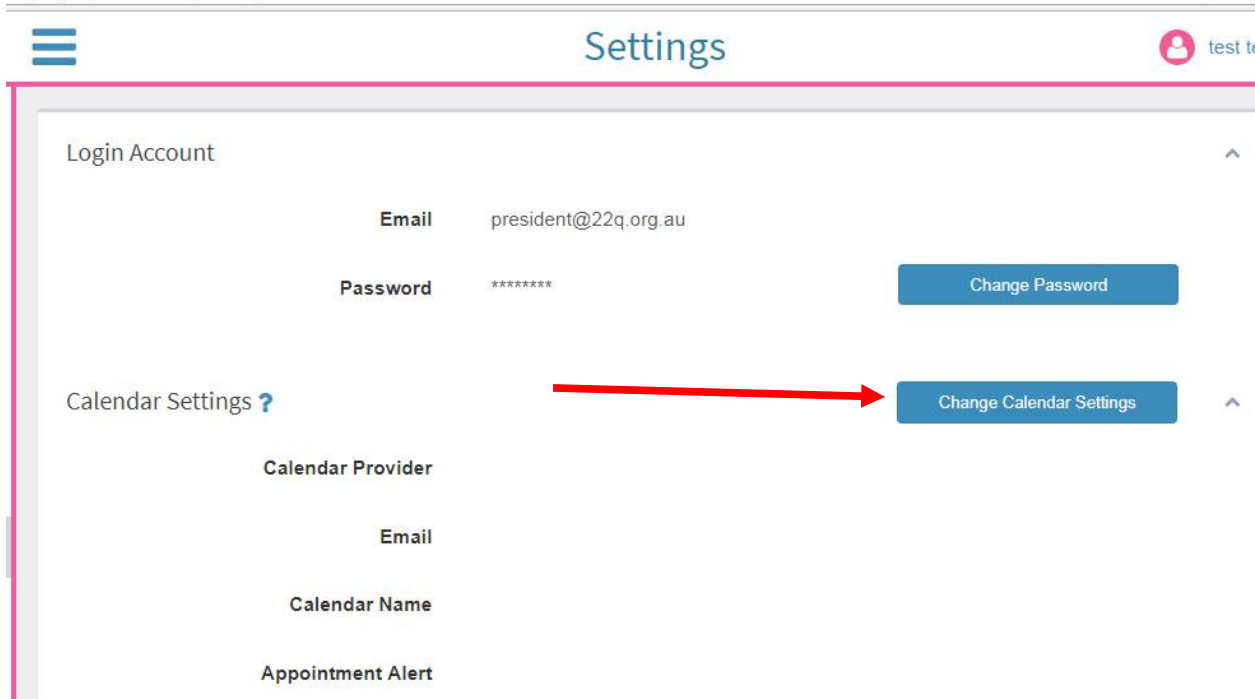

10. By selecting **change calendar settings** a pop up box will appear. The calendar provider is Google. For your calendar name you can select your personal calendar or none. You can also select appoint alert reminder. Be sure to press save.

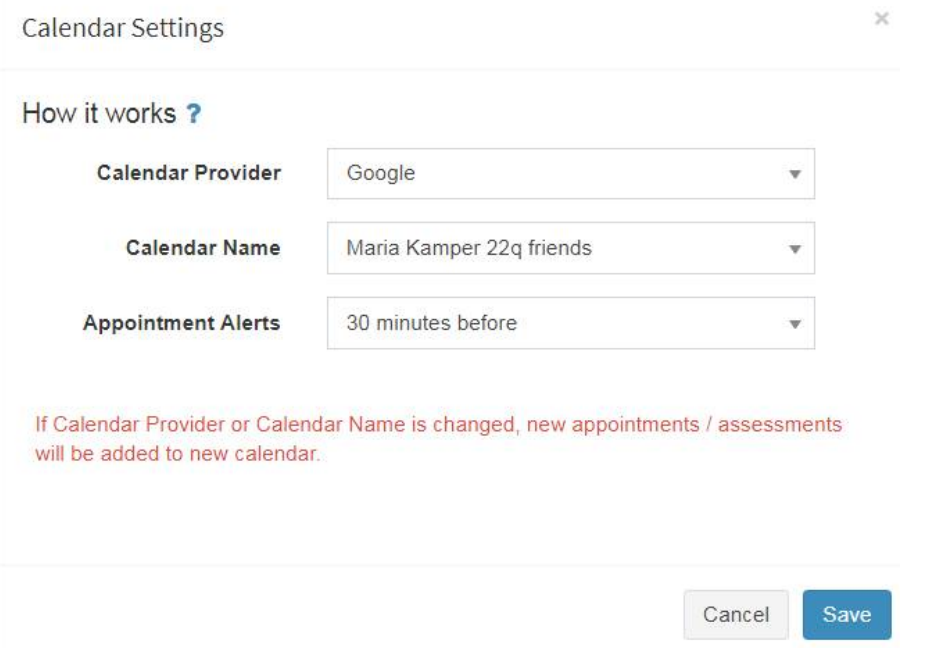

11. Next step set up your time zone or your reminders will not work correctly

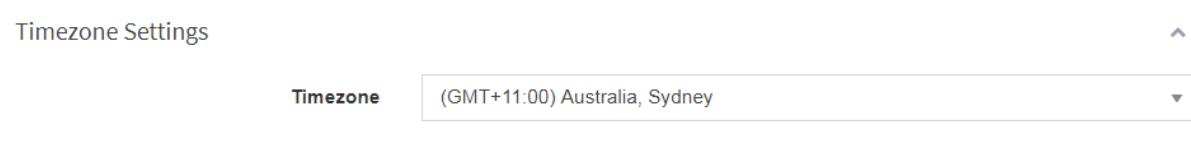

12. Now set up your community directory settings. If you do not wish to be contacted or connect with others you do not need to do anything. If you choose to participate in the community directory or registry ensure you choose the settings that suit you.

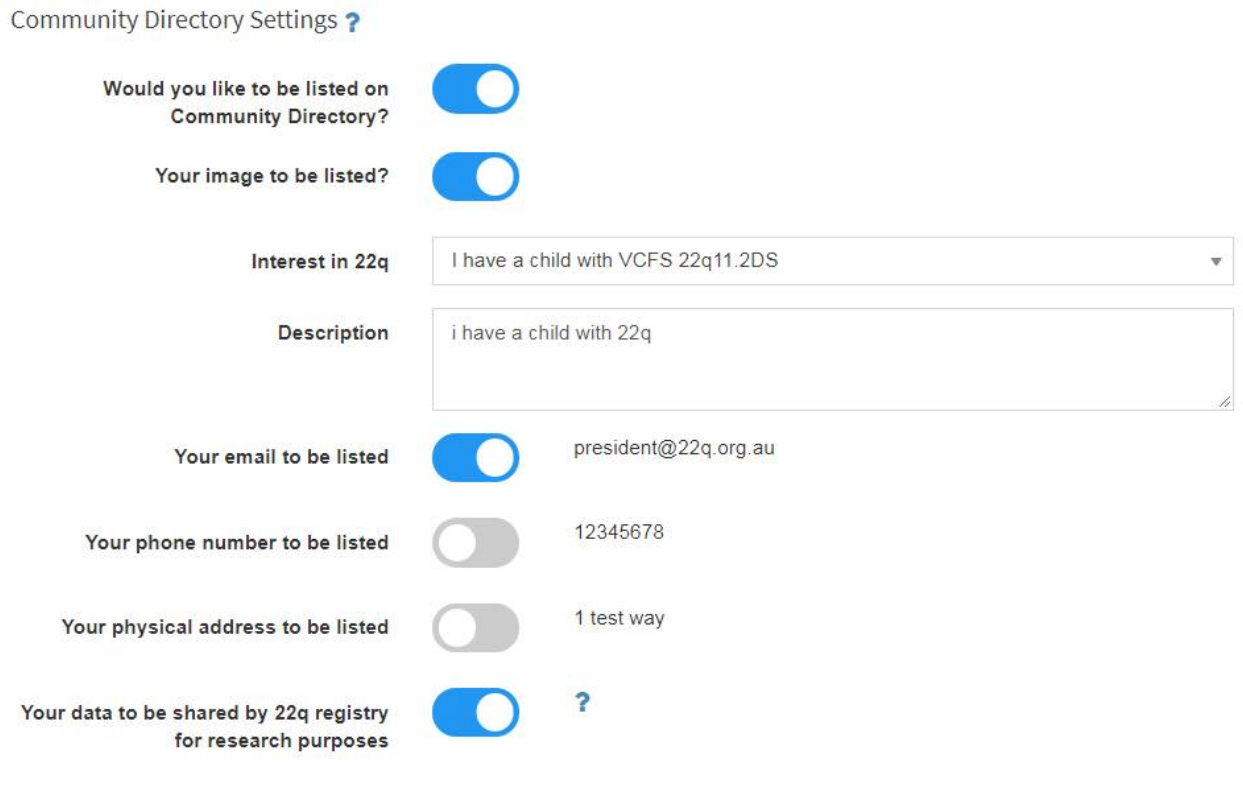

YOU HAVE NOW COMPLETED THE INITIAL SET UP. Scroll down for patient set up

## **How to set up the person in your care!**

1. On the home screen of the portal select add person or the spanner. This will start a new patient as seen below

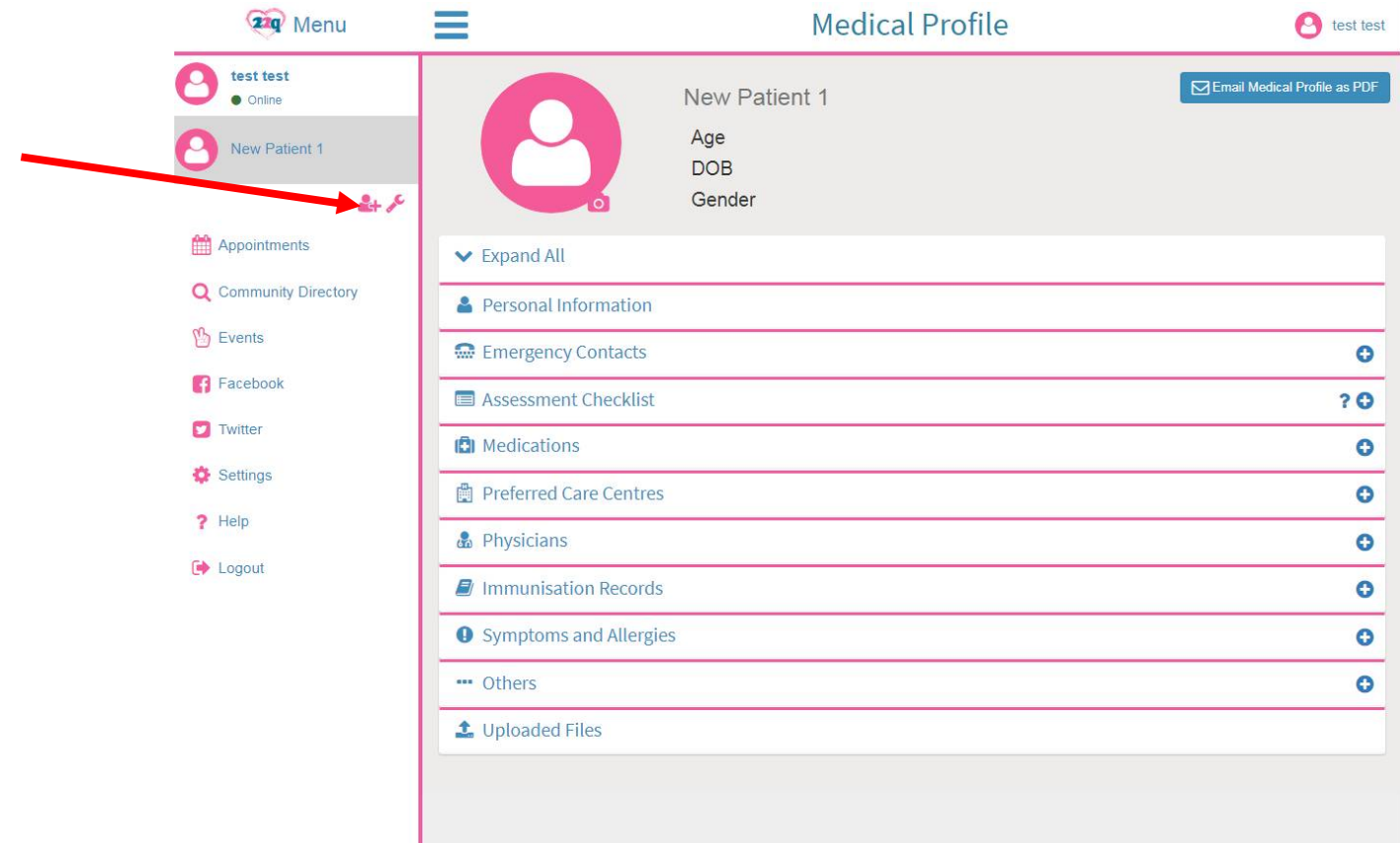

2. Just like setting yourself up, set up the patient, your child or person in your care. Be sure to set up the DOB or the assessment checklist will not work. You can also add a photo by clicking the camera in the profile.

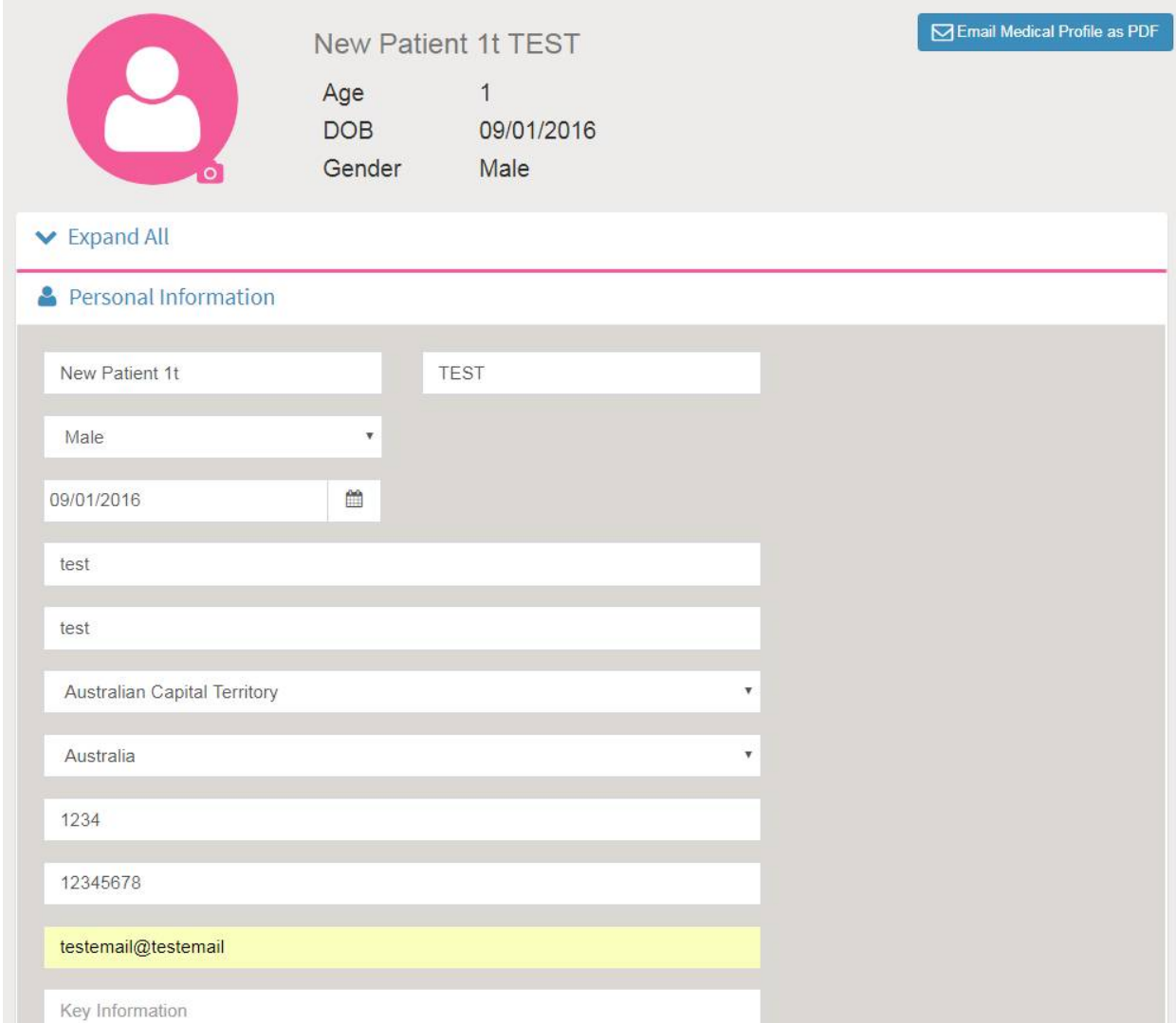

3. Once the patient is set up you will be able to add emergency contacts, use the assessment checklist, add medications, add preferred care centers, physicians, immunization records, symptoms and allergies and use the other tab to add surgery, hospitalizations etc…. in each area you can add files of relevance that will connect to your medical profile which can be emailed to anyone you choose.

There will be more how to sheets coming soon.